# **КИБЕРПРОТЕКТ**

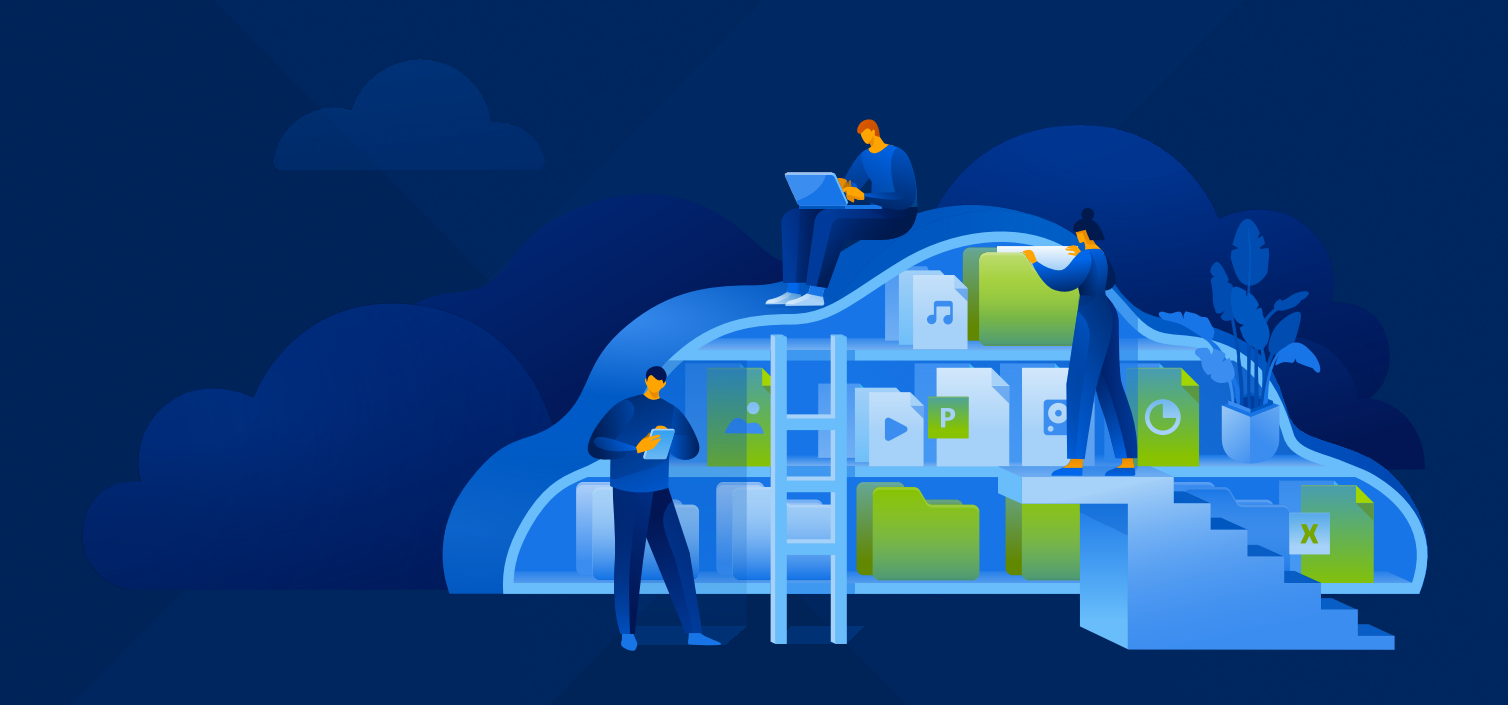

# КИБЕР Файлы

Версия 9.0

Руководство пользователя Редакция: 03.04.2024

# Содержание

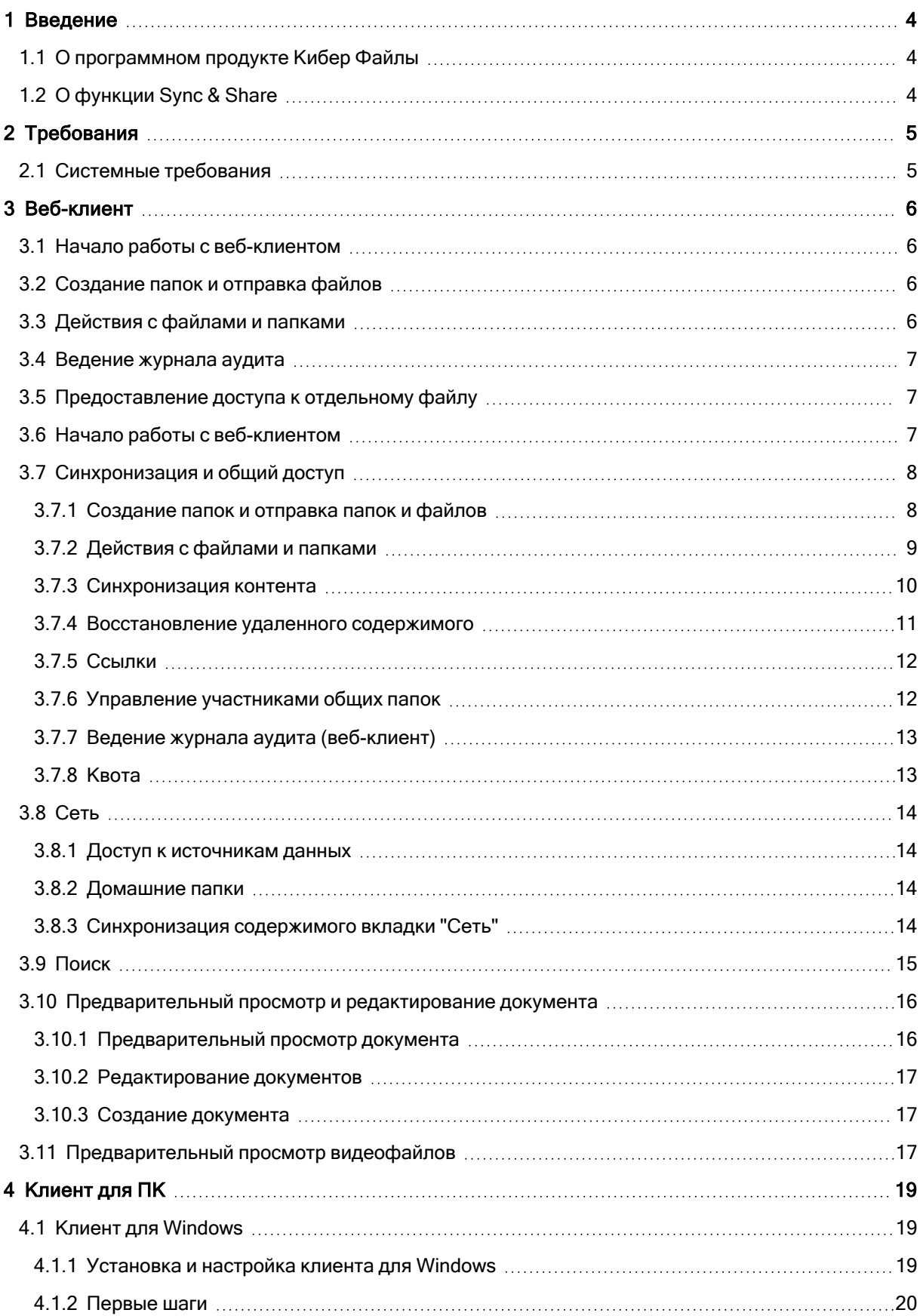

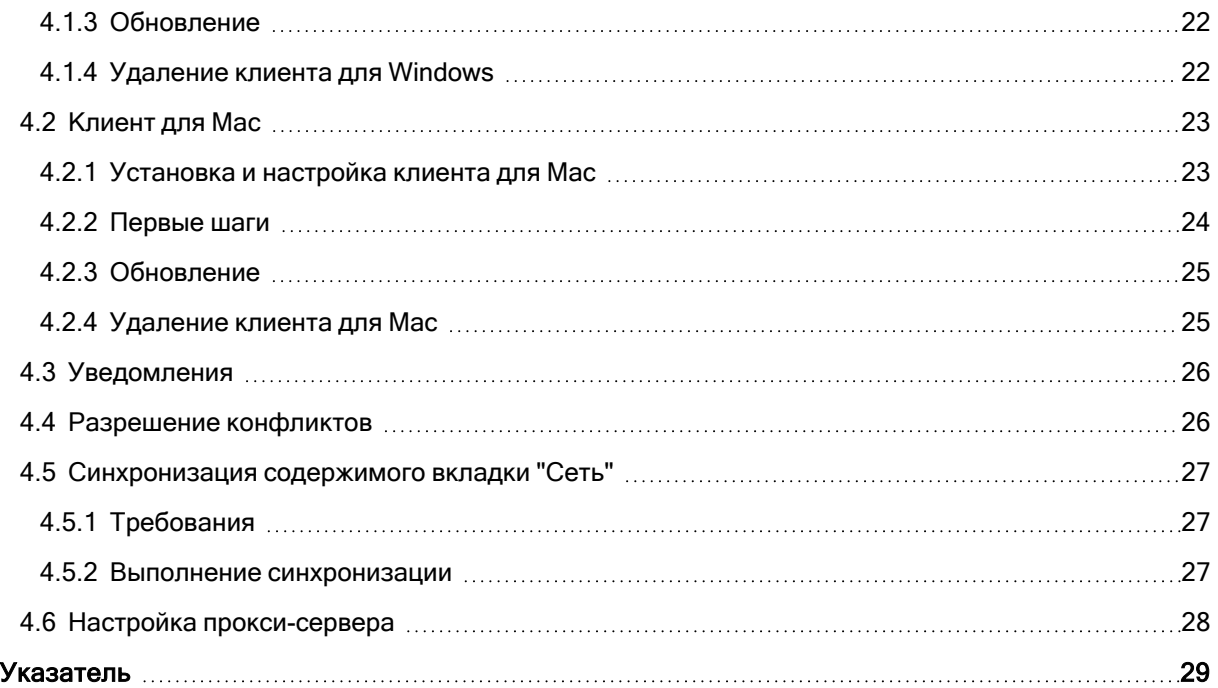

# <span id="page-3-0"></span>1 Введение

<span id="page-3-1"></span>Данное руководство предназначено для пользователей ПО Кибер Файлы.

# 1.1 О программном продукте Кибер Файлы

Кибер Файлы — это решение для безопасного доступа, синхронизации и совместного использования файлов организации. Решение позволяет ИТ-отделу организации контролировать безопасность передаваемого контента и соблюдение нормативных требований.

Кибер Файлы можно использовать на настольных компьютерах, ноутбуках, планшетах и смартфонах. Можно обмениваться файлами не только внутри компании, но и с внешними доверенными лицами, например, клиентами, партнерами и поставщиками.

<span id="page-3-2"></span>Функциональные возможности программы можно разделить на две основные категории: доступ и синхронизация данных и совместное использование

# 1.2 О функции Sync & Share

Функция Sync & Share — единственное в отрасли решение для совместного использования и синхронизации корпоративных файлов, которое сочетает простоту и эффективность для конечных пользователей с безопасностью, управляемостью и гибкостью для корпоративных ИТ-отделов.

Кибер Файлы дает корпоративным ИТ-отделам контроль над доступом к файлам и позволяет определять, соответствуют ли действия по обмену файлами нормативным требованиям и требованиям безопасности организации. Также Кибер Файлы обеспечивает уровень видимости и мониторинга, недоступный для потребительских решений.

# <span id="page-4-1"></span><span id="page-4-0"></span>2 Требования

# 2.1 Системные требования

Поддерживаемые операционные системы:

- Windows 7, Windows 8 и 8.1, Windows 10;
- Mac OS X версии 10.8 и более поздние версии (64-разрядные);
- Mac OS 11 Big Sur на чипах Intel x86 и Apple ARM.

#### Примечание

При установке клиента для ПК убедитесь, что созданная папка синхронизации не вложена в папку, которая синхронизируется другим программным обеспечением.

Поддерживаемые веб-браузеры:

- Mozilla Firefox 60 и более поздние версии;
- Microsoft Edge 42 и более поздние версии;
- Google Chrome 64 и более поздние версии;
- Safari 12 и более поздние версии;
- Орега 72 и более поздние версии.

Для установки также необходимо следующее:

- установщик клиента для ПК и соответствующие права для установки;
- адрес сервера (предоставляется администратором или по электронной почте);
- учетные данные для сервера (полученные из Active Directory, предоставленные администратором или по электронной почте).

# <span id="page-5-1"></span><span id="page-5-0"></span>3 Веб-клиент

## 3.1 Начало работы с веб-клиентом

- 1. a. Запустите веб-браузер и перейдите по URL-адресу или IP-адресу вашего сервера Кибер Файлы.
	- b. Войдите с использованием ваших учетных данных.
		- a. Если вы только что установили сервер Кибер Файлы, войдите под учетной записью Администратора с паролем, который вы задали при установке. Если вы открываете вебинтерфейс впервые, появится запрос на установку пароля.
		- b. Если вы получили приглашение в Кибер Файлы по электронной почте, вам может потребоваться задать личный пароль или войти с использованием учетных данных Active Directory.
		- c. Если ваш сервер Кибер Файлы настроен на использование Active Directory для аутентификации и подготовки учетных записей пользователей, вы можете входить в систему под сетевыми учетными данными.
- 2. Если вы вошли в систему под учетной записью администратора, необходимо выйти из нее, чтобы использовать веб-клиент.

<span id="page-5-2"></span>Для этого нажмите кнопку Закрыть администрирование в правом верхнем углу.

# 3.2 Создание папок и отправка файлов

- 1. Нажмите кнопку Создать папку и введите имя новой папки. В этом примере мы будем использовать Маркетинговый проект. Нажмите кнопку Сохранить.
- 2. Перейдите в новую папку, щелкнув по ее имени.
- 3. Нажмите кнопку Отправить файлы, кнопку Выбрать файлы... и выберите файл или файлы на вашем компьютере.
- <span id="page-5-3"></span>4. Файлы будут загружены в папку, в которой вы находитесь. Нажмите ОК. Другой способ загрузки файлов - просто перетащить их на веб-страницу.

# 3.3 Действия с файлами и папками

- 1. Обратите внимание на панель действий справа. Если выбрать файл или папку, отобразятся действия, которые можно выполнить, а также сведения о выбранном элементе, включая доступ к предыдущим версиям файла.
- 2. Если нужно скачать этот или любой другой файл с сервера, просто щелкните его имя. Либо можно нажать кнопку Скачать в панели действий выбранного файла.
- 3. Если нужно поделиться папкой, щелкните Проекты, выберите папку, к которой нужно открыть общий доступ, и нажмите Общий доступ на панели действий.
- 4. В диалоге Пригласить в <имя папки> введите адрес электронной почты и соответствующее текстовое сообщение. Получателю будет отправлено письмо с введенными сведениями и

дальнейшими инструкциями.

#### Примечание

Если установлен флажок Только для чтения, приглашенные пользователи могут только скачивать и открывать для чтения документы, находящиеся в общей папке.

<span id="page-6-0"></span>5. Можно подписаться на уведомления по электронной почте о папках, к которым вам предоставлен общий доступ. Для этого нажмите Уведомления на панели действий для такой общей папки.

# 3.4 Ведение журнала аудита

<span id="page-6-1"></span>Вы также можете посмотреть историю событий, нажав на Журнал. Доступны возможности поиска и фильтрации. Вы можете экспортировать результаты в виде XML, CSV или текстовых файлов.

# 3.5 Предоставление доступа к отдельному файлу

#### Примечание

Чтобы предоставить общий доступ к файлу или папке, доступ к которым был предоставлен вам другим пользователем, потребуется разрешение. Без разрешения также будет скрыт пункт Отправить ссылку на панели действий.

- 1. Откройте веб-интерфейс Кибер Файлы.
- 2. Если вы вошли с учетной записью администратора, нажмите Закрыть администрирование в правом верхнем углу.
- 3. Выберите файл, который нужно опубликовать.
- 4. Нажмите Отправить ссылку.
- 5. Введите адрес или адреса пользователей, которые должны получить ссылку для скачивания.
- 6. Задайте срок действия ссылки.
- 7. Выберите язык электронного письма.
- <span id="page-6-2"></span>8. Нажмите Отправить.

## 3.6 Начало работы с веб-клиентом

- 1. Запустите веб-браузер и перейдите по URL-адресу или IP-адресу вашего сервера Кибер Файлы.
- 2. Войдите с использованием ваших учетных данных.
	- a. Если вы только что установили сервер Кибер Файлы, войдите под учетной записью Администратора с паролем, который вы задали при установке. Если вы открываете вебинтерфейс впервые, появится запрос на установку пароля.
- b. Если вы получили приглашение в Кибер Файлы по электронной почте, вам может потребоваться задать личный пароль или войти с использованием учетных данных Active Directory.
- c. Если ваш сервер Кибер Файлы настроен на использование Active Directory для аутентификации и подготовки учетных записей пользователей, вы можете входить в систему под сетевыми учетными данными.

Если вы вошли в систему под учетной записью администратора по умолчанию, у вас не будет доступа к веб-клиенту. Необходимо использовать учетную запись, отличную от администратора по умолчанию.

# <span id="page-7-1"></span><span id="page-7-0"></span>3.7 Синхронизация и общий доступ

## 3.7.1 Создание папок и отправка папок и файлов

## 3.7.1.1 Создание папки

- 1. Нажмите кнопку Создать папку и введите имя новой папки.
- 2. Нажмите кнопку Сохранить.

## 3.7.1.2 Отправка папок

Чтобы отправить одну или несколько папок на сервер, просто перетащите их на веб-страницу.

При отправке папок на сервер имейте в виду следующее:

- При наличии одноименной папки на сервере загружаемая папка будет переименована с добавлением порядкового номера, например "Документы 1", "Документы 2" и т.д.
- Пустые папки не будут загружены на сервер.
- Добавление одноименных папок в диалоговое окно загрузки невозможно, даже если эти папки находятся в разных расположениях на ПК.
- Полную информацию об ошибках загрузки файлов и папок можно посмотреть на вкладке Журнал.

## 3.7.1.3 Отправка файлов

- 1. Перейдите в новую папку, щелкнув по ее имени.
- 2. Нажмите кнопку Отправить файлы, кнопку Выбрать файлы... и выберите файл или файлы на вашем компьютере.
- 3. Файлы будут загружены в папку, в которой вы находитесь. Нажмите Готово.

Также отправить файлы можно, просто перетащив их на веб-страницу.

## <span id="page-8-0"></span>3.7.2 Действия с файлами и папками

Обратите внимание на панель действий справа. Если выбрать файл или папку, отобразятся действия, которые можно выполнить, а также сведения о выбранном элементе, включая доступ к предыдущим версиям файла.

## 3.7.2.1 Скачивание файла

Если нужно скачать файл с сервера, щелкните его имя либо выберите Скачать на панели действий.

## 3.7.2.2 Копирование файла или папки

Чтобы скопировать файл или папку, выполните следующие действия:

- 1. Нажмите Копировать на панели действий.
- 2. В новом окне перейдите к папке, в которую вы хотите вставить файл, и нажмите Копировать.

## 3.7.2.3 Перемещение файла или папки

- 1. Нажмите Переместить на панели действий.
- 2. В новом окне перейдите к папке, в которую вы хотите переместить файл, и нажмите Переместить.

## 3.7.2.4 Предоставление общего доступа к папке

## Примечание

Чтобы предоставить общий доступ к файлу или папке, доступ к которым был предоставлен вам другим пользователем, потребуется разрешение. Без разрешения также будет скрыт пункт Отправить ссылку на панели действий.

Чтобы поделиться папкой, выполните следующие действия:

- 1. Щелкните Проекты, выберите папку, к которой нужно открыть общий доступ, и нажмите Общий доступ.
- 2. В диалоге Пригласить в <имя папки> введите адрес электронной почты и соответствующее сообщение. Получателю будет отправлено письмо с введенными сведениями и дальнейшими инструкциями.

## Примечание

Если установлен флажок Только чтение, приглашенные пользователи могут только скачивать и открывать для чтения документы, находящиеся в общей папке.

## 3.7.2.5 Предоставление доступа к отдельному файлу

## Примечание

Чтобы предоставить общий доступ к файлу или папке, доступ к которым был предоставлен вам другим пользователем, потребуется разрешение. Без разрешения также будет скрыт пункт Отправить ссылку на панели действий.

- 1. Откройте веб-интерфейс Кибер Файлы.
- 2. Если вы вошли с учетной записью администратора, нажмите Закрыть администрирование в правом верхнем углу.
- 3. Найдите нужный файл.

#### Отправка ссылки по электронной почте

- a. Выберите Отправить ссылку.
- b. Введите желаемое время истечения срока действия и язык приглашения.
- c. Введите адреса пользователей, которые должны получить ссылку для скачивания.
- d. Нажмите Отправить.

#### Отправка ссылки другими способами

- a. Выберите Получить ссылку.
- b. Введите желаемое время истечения срока действия и язык приглашения.
- c. Нажмите Скопировать ссылку.
- d. Поделитесь этой ссылкой любым способом на свой выбор.

## 3.7.2.6 Подписка на уведомления по электронной почте

Можно подписаться на уведомления по электронной почте о папках, к которым вам предоставлен общий доступ.

- 1. Для этого нажмите Уведомления на панели действий для этой общей папки.
- <span id="page-9-0"></span>2. Выберите условия, по которым вы хотите получать уведомления, и нажмите Сохранить.

## 3.7.3 Синхронизация контента

Вы можете выбирать, какие папки следует синхронизировать с клиентом для ПК через веб-клиент. Для всех создаваемых вами папок устанавливается автоматическая синхронизация. Для папок общего доступа синхронизация не устанавливается автоматически. Настройка выполняется с помощью кнопки синхронизации для каждой папки, а папки можно синхронизировать на любом уровне.

## 3.7.3.1 Синхронизация содержимого

- 1. Откройте веб-клиент и выполните вход.
- 2. Откройте вкладку Sync & Share и перейдите к папке, которую вы хотите синхронизировать с клиентом рабочего стола.
- 3. Нажмите кнопку синхронизации рядом с именем папки.

#### Примечание

Для ваших папок Sync & Share всегда будет включена двусторонняя синхронизация. Для общих папок, к которым у вас есть доступ только для чтения, будет использоваться односторонняя синхронизация.

#### Предупреждение

Если вы уже включили синхронизацию для папки, то при отключении будет удалено все локальное содержимое этой папки.

#### 4. Нажмите кнопку Синхронизация.

<span id="page-10-0"></span>Нужное содержимое будет синхронизировано.

## 3.7.4 Восстановление удаленного содержимого

В источниках данных Sync & Share можно восстанавливать удаленные файлы и папки. Удаленный контент доступен для восстановления в течение времени, заданного политиками очистки файлов сервера Кибер Файлы.

#### Примечание

Вы не можете восстановить удаленные элементы, если они были удалены с сервера.

Чтобы восстановить удаленный контент Sync & Share:

- 1. Откройте веб-клиент и выполните вход.
- 2. Перейдите в папку, в которой находился удаленный элемент.
- 3. Нажмите кнопку Показать удаленное справа. Отобразятся все удаленные элементы, которые еще не были очищены системой.
- 4. Найдите нужный элемент и нажмите Восстановить в меню справа. Этот элемент теперь будет отображаться как обычный файл или папка.

#### Примечание

При восстановлении файла внутри удаленной папки файл будет восстановлен вместе с содержащей его папкой.

5. Также можно восстановить предыдущую версию удаленного файла, нажав Версии, выбрав нужную версию и нажав Восстановить.

Этим способом можно также скачать локальную копию удаленного файла вместо его восстановления.

<span id="page-11-0"></span>6. Восстановив необходимое, можно нажать Скрыть удаленное, чтобы снова скрыть удаленные элементы.

## 3.7.5 Ссылки

На этой странице показано подробное представление всех ссылок, к которым предоставлен общий доступ. Можно легко определить папку, где они находятся, а также отозвать их, если они больше не нужны. Можно использовать фильтр, чтобы отобразить только ссылки нужного типа (например, удаленные, работающие и т. д.).

Щелчок по файлу открывает правую врезку со всеми доступными вариантами.

- В результате нажатия Сведения о ссылке откроется заставка со всеми ссылками, указывающими на этот файл. Здесь можно редактировать ссылку и просматривать сведения о ней. Можно изменить дату истечения срока действия, тип (общедоступная или приватная) и тип использования (однократная или многократная).
- Нажав Просмотреть в папке, можно перейти к папке, где находится файл, и выбрать его.
- Выбор Удалить все позволяет удалить все ссылки общего доступа. Это действие не может быть отменено.

## Примечание

При переименовании файла будут переименованы и файл и ссылка.

## Примечание

<span id="page-11-1"></span>При удалении или перемещении файла ссылка будет автоматически удалена.

## 3.7.6 Управление участниками общих папок

Когда вы открываете другим пользователям доступ к папке или они открывают вам доступ, эта папка помечается как Общая.

- Если доступ к папке открываете вы, то вы сможете просматривать всех остальных участников и управлять их разрешениями и доступом к папке.
- Если вам открыли доступ к папке, то в зависимости от своих разрешений вы сможете просматривать других участников, приглашать новых и управлять их разрешениями.
- При наведении курсора на значок общей папки будет отображаться ее владелец.

## 3.7.6.1 Управление другими участниками и их разрешениями

- 1. Перейдите к нужной общей папке и щелкните ее.
- 2. Выберите Участники в меню справа.

3. В этом разделе в зависимости от своих разрешений вы можете Пригласить в <имя папки>, а также задать разрешения для других пользователей (Только чтение, Может приглашать и Может просматривать участников).

## <span id="page-12-0"></span>3.7.7 Ведение журнала аудита (веб-клиент)

<span id="page-12-1"></span>Историю событий можно просмотреть, открыв вкладку Журнал. Доступны возможности поиска и фильтрации. Вы можете экспортировать результаты в виде XML, CSV или текстовых файлов.

## 3.7.8 Квота

Если квоты включены, вы сможете использовать ограниченное пространство хранения на сервере (например, только 2 ГБ). В этот объем входят все активные файлы, предыдущие редакции файлов и удаленные файлы, которые еще не были очищены. Чтобы увидеть, сколько пространства использовано и сколько осталось, поместите курсор на строку под вкладкой Sync & Share или щелкните по своему значку пользователя и выберите Управление квотами.

## 3.7.8.1 Управление квотами

Вы можете настроить уведомления об использовании квоты и параметры очистки в соответствии со своими потребностями.

Для этого войдите в веб-интерфейс Кибер Файлы, нажмите на значок пользователя и выберите Управление квотами.

## Уведомления об использовании квоты

Вы можете настроить уведомления по электронной почте при достижении определенного процента квоты.

- 1. Установите флажок Отправлять уведомление по электронной почте.
- 2. Введите количество дней. Это частота, с которой вы будете получать сообщения о статусе квоты.
- 3. Введите процент оставшейся квоты. Таким образом устанавливается персональное ограничение, чтобы вы получали уведомления только при достижении указанного процента свободного пространства.
- 4. Нажмите Сохранить.

## Активная очистка

Можно установить минимальный объем пространства, которое должно оставаться свободным, чтобы при добавлении новых файлов удаленные файлы и старые редакции автоматически очищались и таким образом сохранялся указанный объем свободного пространства.

## Примечание

При очистке никогда не удаляется последняя активная редакция файла или папки.

- 1. Щелкните Активно очищать и установите флажок.
- 2. Введите значение в МБ. Это объем пространства, который должен оставаться свободным.
- 3. Нажмите Сохранить.

## Ручная очистка

Если вы приближаетесь к исчерпанию квоты, но не хотите включать активную очистку, можно очистить ненужные файлы вручную.

Для этого откройте вкладку Очистить сейчас и выберите область очистки. Можно выбрать определенный объем в МБ, все удаленные файлы и все старые редакции активных и удаленных файлов.

<span id="page-13-0"></span>После того, как вы выбрали желаемые параметры очистки, нажмите Очистить сейчас.

# <span id="page-13-1"></span>3.8 Сеть

## 3.8.1 Доступ к источникам данных

На вкладке Сеть вы можете получить доступ к источникам данных, назначенным в политике вашего пользователя или группы. Отображаемые папки и серверы, а также доступные вам действия определяются соответствующей политикой.

#### Доступные действия для источника данных:

- скачивание файла или папки,
- перемещение файла или папки,
- копирование файла или папки,
- переименование файла или папки,
- создание папки,
- <span id="page-13-2"></span>• удаление файла или папки.

## 3.8.2 Домашние папки

Если ваш администратор включил домашние папки и назначил их для вашей политики пользователя или группы, ваша домашняя папка будет доступна через веб-клиент. Она будет отображаться во вкладке Сеть.

## <span id="page-13-3"></span>3.8.3 Синхронизация содержимого вкладки "Сеть"

Клиент для ПК поддерживает возможность синхронизации не только содержимого Sync & Share, но и содержимого вкладки Сеть.

## 3.8.3.1 Требования

- <sup>l</sup> Сервер Кибер Файлы должен быть настроен для использования push-уведомлений (это настройка по умолчанию).
- Пользователи должны пройти проверку подлинности, используя комбинацию имени пользователя и пароля.
- Пользователи должны выбрать папки для синхронизации из интерфейса веб-клиента.
- Только лицензированные пользователи LDAP могут синхронизировать сетевые параметры.

## 3.8.3.2 Выполнение синхронизации

- 1. Откройте веб-клиент и авторизуйтесь.
- 2. Нажмите Сеть и перейдите к папке, которую вы хотите синхронизировать с клиентом для ПК.
- 3. Нажмите кнопку синхронизации рядом с именем папки.

Значок синхронизации представляет тип синхронизации, включенной в этой папке. Одна стрелка вниз обозначает одностороннюю синхронизацию, а две стрелки (одна вверх и одна вниз) указывают на двустороннюю синхронизацию.

Вы не увидите этот значок, если политика продукта Кибер Файлы не позволяет синхронизировать сетевые параметры.

#### Примечание

Вы не можете синхронизировать сайты SharePoint, но можете синхронизировать библиотеки SharePoint.

4. Выберите тип синхронизации и нажмите Синхронизировать.

#### Внимание

Если выбрана двусторонняя синхронизация, все файлы, удаленные из папки синхронизации, также будут удалены с сервера! Эти файлы и папки не будут восстановлены.

5. Нужное содержимое теперь будет синхронизировано с вашей папкой синхронизации. Папки будут называться "<Имя папки> - <Источник данных>". Например, если у вас есть источник данных под названием "Тестовое задание" и в нем у вас есть папка с именем "RT260", когда эта папка будет синхронизирована, ей будет присвоено имя "RT260 - Тестовое задание".

# <span id="page-14-0"></span>3.9 Поиск

Пользователи легко могут выполнять поиск в своих источниках данных Sync & Share. Результаты можно отсортировать по дате, имени, размеру и типу.

1. Откройте веб-интерфейс Кибер Файлы и войдите в систему. Если вы являетесь администратором, обязательно выйдите из режима администрирования.

- 2. Перейдите в папку, в которой нужно выполнить поиск, или останьтесь на верхнем уровне, чтобы искать по всем папкам (так называемый глубокий поиск).
- 3. В правом верхнем углу вы увидите строку поиска, введите свой запрос и нажмите Поиск.
	- В синхронизации и общем доступе поиск выполняется только по имени.
	- В сетевом источнике данных поиск невозможен для всего сетевого раздела (поле поиска закрашено серым), поэтому лучше выберите отдельный сетевой узел (том) из перечисленных в этом разделе. Если по какой-то причине невозможен поиск в определенном сетевом узле, то в веб-интерфейсе его поле поиска будет закрашено серым.
- 4. Вы можете отфильтровать результаты по параметрам: Тип файла, Дата, Владелец и Контент. Поиск по Контент покажет результаты, которые либо содержат желаемый текст, либо имеют тег Windows с таким же текстом.

Поиск по Контент можно использовать только в источниках сетевых данных, и на сервере должен быть запущен поиск Windows.

#### Примечание

<span id="page-15-0"></span>Фильтрация по Владелец доступна только для источников синхронизации и обмена данными.

# 3.10 Предварительный просмотр и редактирование

## документа

Кибер Файлы позволяет просматривать файлы различных типов, а благодаря интеграции с Microsoft Office Online вы также можете редактировать файлы Office!

## Примечание

<span id="page-15-1"></span>Эти настройки управляются вашим администратором программы Кибер Файлы, и некоторые или все они могут быть вам недоступны. Обратитесь к своему администратору.

## 3.10.1 Предварительный просмотр документа

Если данная настройка включена, щелкнув имя файла, можно увидеть его содержимое. Скачать файл можно, нажав Скачать в меню справа.

## 3.10.1.1 Поддерживаемые форматы файлов:

Предварительный просмотр документов Microsoft Office — DOC, DOCX, DOTX, PPT, PPS, PPTX, XLS, XLSX

Предварительный просмотр файлов изображений — bmp, jpg, jpeg, pic, pict, png, gif, ico

Предварительный просмотр файлов PDF — PDF

<span id="page-16-0"></span>Дополнительные типы файлов, не перечисленные здесь, также могут работать в некоторых случаях.

## 3.10.2 Редактирование документов

С включенной интеграцией Office Online при нажатии поддерживаемого типа файла выполняется переадресация в редактор Office Online. Оттуда вы можете либо просто просмотреть файл, либо выбрать Редактировать в браузере чтобы начать редактирование документа.

#### Поддерживаемые типы документов

Можно редактировать файлы DOCX, PPTX и XSLX, а также просматривать файлы DOC, XLS и PPT. Если необходимо отредактировать файл DOC, XLS или PPT, прежде чем продолжить, вам будет предложено преобразовать их в более новые форматы DOCX, PPTX и XSLX.

#### Примечание

Вместо преобразования исходного файла Microsoft Online сохранит преобразованную копию в той же папке, что и оригинал.

## 3.10.2.1 Действия в редакторе

В зависимости от типа открытого файла вы будете перенаправлены либо на Word Online, Excel Online или PowerPoint Online. Каждый из них имеет свой интерфейс, схожий со стандартным прототипом из пакета Microsoft Office.

- Сохранение выполняется автоматически при внесении каждого изменения.
- Вы можете выйти из редактора, нажав на Кибер Файлы в верхней части окна или щелкнув пункт меню Файл и выбрав Выход. Если вы просто просматриваете файл, нажмите кнопку с тремя точками и выберите Выход.

## <span id="page-16-1"></span>3.10.3 Создание документа

Когда интеграция с Office Online включена, вы увидите новую кнопку в веб-интерфейсе под названием Создать файл.

<span id="page-16-2"></span>При нажатии на эту кнопку откроется диалоговое окно, в котором можно ввести имя и выбрать тип файла. После создания файл будет автоматически загружен для изменения в редакторе Office Online.

# 3.11 Предварительный просмотр видеофайлов

Кибер Файлы позволяет просматривать видеофайлы в браузере, не скачивая их. При этом используются настройки разрешения браузера.

Не рекомендуется просматривать файлы размером более 10 ГБ и продолжительностью более 3 часов.

В рамках этой функциональности также доступны следующие параметры:

- После скачивания видео может запускаться автоматически, без необходимости нажимать кнопку воспроизведения.
- Воспроизведение можно зациклить.
- Звук при воспроизведении можно отключить.
- При воспроизведении можно использовать кнопки Воспроизвести / Пауза, Громкость +/- и так далее.

#### Примечание

Работа администраторов с данными настройками описана в Руководстве [администратора](https://cyberprotect.ru/documentation/files) в разделе «Предпросмотр и редактирование в веб-браузере».

В таблице ниже перечислены поддерживаемые форматы аудио- и видеофайлов:

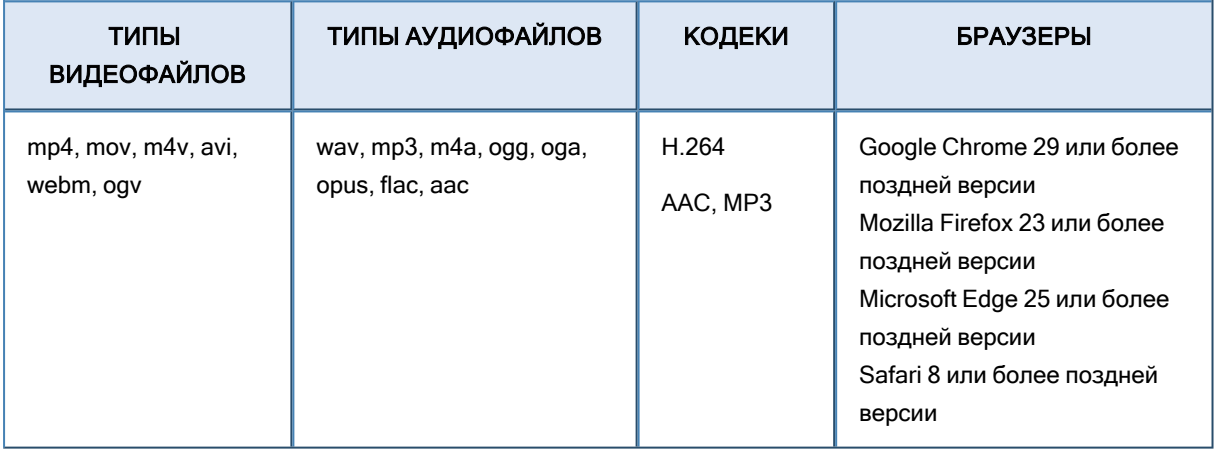

# <span id="page-18-0"></span>4 Клиент для ПК

Клиент для ПК используется для доступа к возможностям синхронизации и обмена данным Кибер Файлы. Он автоматически синхронизирует файлы на ПК и сервере. С помощью Sync & Share пользователи могут легко обмениваться файлами и скачивать их на мобильных устройствах и в веб-браузере.

<span id="page-18-1"></span>Функция Sync & Share доступна в серверной версии Кибер Файлы, если установлена лицензия. Подробнее о данном функционале см. раздел ["Синхронизация](#page-7-0) и общий доступ" (стр. 8).

# <span id="page-18-2"></span>4.1 Клиент для Windows

## 4.1.1 Установка и настройка клиента для Windows

- 1. Войдите в Windows под учетной записью администратора.
- 2. В веб-браузере перейдите на страницу входа на сервер Кибер Файлы и авторизуйтесь.
- 3. Нажмите на свою учетную запись.
- 4. Перейдите по ссылке Скачать клиент для ПК и сохраните установщик на компьютере.
- 5. Запустите установщик.
- 6. Нажмите Далее, чтобы продолжить установку.
- 7. Примите условия лицензионного соглашения и нажмите Далее.
- 8. Нажмите Далее, чтобы принять папку назначения по умолчанию.
- 9. Нажмите Установить, чтобы начать установку.
- 10. Нажмите Завершить, чтобы закрыть установщик.
- 11. В меню Пуск выберите Все программы и запустите клиент Кибер Файлы. Откроется окно Настройки. Если вы хотите снова открыть это окно позже, нажмите на значок клиента в области уведомлений и выберите параметр Настройки.
- 12. Нажмите ..., выберите папку, в которой будут синхронизированы ваши файлы, а затем нажмите OK.
- 13. В поле URL-адрес сервера введите адрес сервера Кибер Файлы, включая префикс https:// или http://.
- 14. Если в вашей компании используется единый вход, убедитесь, что установлено подключение к корпоративной сети. Пользователи SSO также должны иметь рабочее подключение к вашей собственной сети. Затем выберите верхний переключатель, и Кибер Файлы будет подключаться под учетными данными, которые вы используете для входа в Windows. Если вы не можете использовать единый вход, включите переключатель Указать имя пользователя и пароль и выполните следующие действия:
	- a. В поле Имя пользователя введите свое имя пользователя или адрес электронной почты.
	- b. В поле Пароль введите свой пароль. Используемый пароль зависит от того, как ваша организация внедрила Киберпротект Кибер Файлы:
- Если вы получили электронное письмо с приглашением и установили свой персональный пароль в веб-интерфейсе Кибер Файлы, используйте этот пароль.
- Если Кибер Файлы использует Active Directory вашей организации, введите свой сетевой пароль.

Если у вас возникли сомнения, обратитесь в свой ИТ-отдел с вопросом, какой пароль использовать.

- 15. По умолчанию клиент не использует прокси-сервер. Если он необходим, можно настроить его вручную, нажав кнопку Изменить настройки.... В поле Прокси-сервер введите IP-адрес или URL прокси-сервера и укажите порт, который следует использовать. За сведениями о проксисервере обратитесь в свой отдел ИТ.
- 16. Нажмите OK, чтобы сохранить настройки.

#### Примечание

При переустановке клиента для ПК всегда следует выбирать новую папку синхронизации, чтобы предотвратить возможные проблемы с синхронизацией или конфликты файлов. Не выбирайте для синхронизации уже существующую папку.

<span id="page-19-0"></span>После успешной установки и настройки клиента для ПК он готов к использованию.

## 4.1.2 Первые шаги

- 1. Откройте папку, выбранную для синхронизации в процессе настройки. Это обычная папка, вы можете переименовать ее по своему усмотрению, например, "Мои проекты".
- 2. В папке "Мои проекты" создайте папку "Маркетинговая кампания".
- 3. Поместите в нее файлы, скопировав их со своего компьютера.
- 4. Предоставьте общий доступ к папке. Это можно сделать двумя способами: из проводника или из веб-браузера.

#### Примечание

Вы также можете поделиться только одним файлом, как описано в конце данной статьи.

Чтобы предоставить общий доступ из проводника:

a. Щелкните правой клавишей мыши папку "Маркетинговая кампания" и в контекстном меню выберите Открыть доступ для Кибер Файлы.

При этом откроется веб-браузер и отобразится диалоговое окно приглашения.

b. В появившемся диалоговом окне Пригласить в <имя папки> введите адрес электронной почты и сообщение.

Чтобы предоставить общий доступ из веб-браузера:

a. Откройте страницу сервера Кибер Файлы и войдите в систему, используя свое имя пользователя и пароль.

- b. Перейдите на страницу Проекты и найдите папку "Маркетинговая кампания".
- c. Нажмите Действия рядом с папкой "Маркетинговая кампания", а затем щелкните Общий доступ.
- d. В окне Пригласить в <имя папки> введите адрес электронной почты и сообщение.

В результате адресат получит одно или два письма в зависимости от того, является он внутренним (Active Directory) или внешним пользователем. Для внешнего пользователя первое письмо с темой Вас пригласили в Кибер Файлы содержит ссылку для установки персонального пароля. Второе письмо с темой Вам предоставлен доступ к <имя папки> содержит сообщение и ссылку для доступа к общим файлам.

Когда приглашенный пользователь перейдет по ссылке, у вас и у этого пользователя появится общий доступ к файлам в папке "Маркетинговая кампания".

#### Примечание

Максимальная длина пути в операционных системах Mac OS X и Windows отличается, что может привести к ошибкам синхронизации при кроссплатформенном развертывании.

Для Windows действует ограничение в 260 символов для всего пути (MAX\_PATH), включая часть C:\mysharefolder\. Таким образом, в Windows максимальная длина имени файла будет 260-[длина пути к общей папке]-1 (для разделителя NULL). Например, при попытке скачать файл в C:\my\_ shared\_documents\this\_is\_a\_folder\ максимальная длина имени файла в этом подкаталоге будет 260-40-1=219 символов.

В Mac OS X ограничение составляет 1024 символа.

## 4.1.2.1 Предоставление доступа к отдельному файлу

#### Примечание

Чтобы предоставить общий доступ к файлу или папке, доступ к которым был предоставлен вам другим пользователем, потребуется разрешение. Без разрешения также будет скрыт пункт Отправить ссылку на панели действий.

- 1. Откройте веб-интерфейс Кибер Файлы.
- 2. Если вы вошли с учетной записью администратора, нажмите Закрыть администрирование в правом верхнем углу.
- 3. Выберите файл, который нужно опубликовать.
- 4. Нажмите Отправить ссылку.
- 5. Введите адрес или адреса пользователей, которые должны получить ссылку для скачивания.
- 6. Задайте срок действия ссылки.
- 7. Выберите язык электронного письма.
- 8. Нажмите Отправить.

## <span id="page-21-0"></span>4.1.3 Обновление

В клиенте предусмотрена функция автоматического обновления, которая обеспечивает:

- Простое обновление клиентского приложения для пользователей. Клиент обновляется автоматически, требуя минимума действий со стороны пользователя.
- Управление версиями для администраторов. Администраторы могут задать определенную версию клиента, которая будет использоваться при обновлении.

## 4.1.3.1 Автоматическое обновление

Если на сервере Кибер Файлы настроено автообновление, то в какой-то момент вам будет предложено обновить клиент для ПК.

- 1. Когда вы увидите предложение обновить клиент, нажмите OK. Будет запущен установщик клиента Кибер Файлы.
- 2. Следуйте инструкциям для установки новой версии.
- 3. В конце нажмите Завершить. Программа обновления завершит установку и перезапустит клиент для ПК.

Обновление завершено.

## 4.1.3.2 Обновление вручную

- 1. Запустите и откройте клиент Кибер Файлы.
- 2. Выберите Настройки.
- 3. В разделе версии клиента нажмите Проверить сейчас. Откроется окно с отображением текущей и последней версии, выбранной сервером.
- 4. Нажмите OK. Будет запущен установщик клиента.
- 5. Выполните шаги 2 и 3 из раздела об автоматическом обновлении.

<span id="page-21-1"></span>Обновление завершено.

## 4.1.4 Удаление клиента для Windows

Чтобы полностью удалить клиент для Windows и все его данные, выполните следующие действия.

## Примечание

Этот процесс необратим. Чтобы снова использовать клиент, его необходимо будет переустановить.

После переустановки рекомендуем выбрать новую пустую папку синхронизации. Если удалить клиент, установить его заново и использовать ту же самую синхронизируемую папку, файлы могут оказаться продублированы, потому что при запуске клиент для ПК скачает все файлы, сохраненные на сервере.

## 1. Удалите клиент:

- a. Откройте Панель управления и выберите Программы и компоненты.
- b. Выберите клиент Кибер Файлы и нажмите Удалить.
- c. Следуйте указаниям для удаления клиента.
- <span id="page-22-0"></span>2. Удалите папку Клиент Кибер Файлы.

# <span id="page-22-1"></span>4.2 Клиент для Mac

## 4.2.1 Установка и настройка клиента для Mac

- 1. В веб-браузере перейдите на страницу входа на сервер Кибер Файлы и авторизуйтесь.
- 2. Щелкните свою учетную запись.
- 3. Перейдите по ссылке Скачать клиент для ПК и сохраните установщик на компьютере.
- 4. Дважды щелкните по файлу "Client Installer.dmg".
- 5. Перетащите значок Кибер Файлы в папку "Приложения".
- 6. Перейдите в папку "Приложения" и запустите Кибер Файлы.
- 7. Значок логотипа программы появится в строке меню. Щелкните его и выберите Настройки.
- 8. Нажмите кнопку Выбрать папку..., выберите папку, в которой будут синхронизироваться файлы, и нажмите OK.

## Примечание

Папки на съемных носителях нельзя использовать для синхронизации.

- 9. В поле URL-адрес сервера введите адрес сервера Кибер Файлы, включая префикс "https://" или "http://".
- 10. В поле Имя пользователя введите адрес электронной почты.
- 11. В поле Пароль введите свой пароль. Используемый пароль зависит от способа развертывания Кибер Файлы в вашей организации.
	- Если вы получили приглашение по электронной почте с инструкциями для настройки собственного пароля в веб-интерфейсе Кибер Файлы, используйте этот пароль.
	- Если Кибер Файлы использует службу Active Directory вашей организации, введите сетевой пароль.

## Примечание

Если у вас возникли сомнения, какой пароль использовать, обратитесь в ИТ-отдел вашей компании.

12. Нажмите OK, чтобы сохранить настройки.

После установки и настройки клиент для ПК готов к использованию.

## <span id="page-23-0"></span>4.2.2 Первые шаги

- 1. Откройте папку, выбранную для синхронизации в процессе настройки. Это обычная папка, вы можете переименовать ее по своему усмотрению, например, "Мои проекты".
- 2. В папке "Мои проекты" создайте папку "Маркетинговая кампания".
- 3. Поместите в нее файлы, скопировав их со своего компьютера.
- 4. Предоставьте общий доступ к папке. Это можно сделать двумя способами: из проводника или из веб-браузера.

Чтобы предоставить общий доступ из проводника:

- a. Найдите папку "Маркетинговая кампания" в Finder и щелкните по ней правой кнопкой мыши. В контекстном меню выберите Службы, а затем Кибер Файлы: Общий доступ к папке.... При этом откроется веб-браузер и появится диалоговое окно Пригласить в <имя папки>.
- b. Введите адрес электронной почты и сообщение.
- c. Установите ограничения.
- d. Выберите язык письма с приглашением и нажмите Открыть общий доступ и копировать ссылку.

Чтобы предоставить общий доступ из веб-браузера:

- a. Откройте страницу сервера Кибер Файлы и войдите в систему, используя свое имя пользователя и пароль.
- b. Щелкните Sync & Share.
- c. Выберите нужную папку и затем на боковой панели нажмите Общий доступ.
- d. В поле Общий доступ введите адрес электронной почты и сообщение.
- e. Установите ограничения.
- f. Выберите язык письма с приглашением и нажмите Открыть общий доступ и копировать ссылку.

Получателю будет отправлено письмо с введенными сведениями и дальнейшими инструкциями. В нем будет ссылка, позволяющая задать личный пароль для доступа к Кибер Файлы.

Когда приглашенный пользователь перейдет по ссылке, у вас и у этого пользователя появится общий доступ к файлам в папке "Маркетинговая кампания".

Максимальная длина пути в операционных системах Mac OS X и Windows отличается, что может привести к ошибкам синхронизации при кроссплатформенном развертывании.

Для Windows действует ограничение в 260 символов для всего пути (MAX\_PATH), включая часть C:\mysharefolder\. Таким образом, в Windows максимальная длина имени файла будет 260-[длина пути к общей папке]-1 (для разделителя NULL). Например, при попытке скачать файл в C:\my\_ shared documents\this is a folder\ максимальная длина имени файла в этом подкаталоге будет 260-40-1=219 символов.

<span id="page-24-0"></span>В Mac OS X ограничение составляет 1024 символа.

## 4.2.3 Обновление

В клиенте предусмотрена функция автоматического обновления, которая обеспечивает:

- Простое обновление клиентского приложения для пользователей. Клиент обновляется автоматически, требуя минимума действий со стороны пользователя.
- Управление версиями для администраторов. Администраторы могут задать определенную версию клиента, которая будет использоваться при обновлении.

## 4.2.3.1 Автоматическое обновление

Если на сервере Кибер Файлы настроено автообновление, то в какой-то момент вам будет предложено обновить клиент для ПК.

- 1. Когда вы увидите предложение обновить клиент, нажмите Установить обновление. Будет запущен установщик клиента Кибер Файлы.
- 2. Нажмите Установить и перезапустить.

Обновление завершено.

## 4.2.3.2 Обновление вручную

- 1. Запустите и откройте клиент Кибер Файлы.
- 2. Выберите Настройки.
- 3. В разделе версии клиента нажмите Проверить сейчас. Откроется окно с отображением текущей и последней версии, выбранной сервером.
- 4. Нажмите Установить обновление. Будет запущен установщик клиента.
- <span id="page-24-1"></span>5. Нажмите Установить и перезапустить.

## 4.2.4 Удаление клиента для Mac

Чтобы полностью удалить клиент для Mac и все его данные, выполните следующие действия.

Этот процесс необратим. Чтобы снова использовать клиент, его необходимо будет переустановить.

После переустановки рекомендуем выбрать новую пустую папку синхронизации. Если удалить клиент, установить его заново и использовать ту же самую синхронизируемую папку, файлы могут оказаться продублированы, потому что при запуске клиент для ПК скачает все файлы, сохраненные на сервере.

1. Удалите приложение.

Для этого перетащите его из папки Приложения в Корзину в конце Панели быстрого запуска, затем выберите Finder > Очистить корзину.

- 2. Удалите оставшиеся данные:
	- a. Откройте Finder и перейдите в папку  $\tilde{\phantom{a}}$ /.activecho/.
	- b. Удалите все данные в этой папке.
	- c. Перейдите в папку ~/Library/Preferences и найдите файл com.grouplogic.activecho.plist. Щелкните по нему правой кнопкой мыши и выберите Удалить.
	- d. Откройте строку поиска Spotlight и введите keychain.
	- e. Перейдите в Пароли и удалите com.grouplogic.activecho.
	- f. Либо откройте Терминал и введите команду killall cfprefsd, либо перезагрузите компьютер.

# <span id="page-25-0"></span>4.3 Уведомления

Клиент Кибер Файлы отображает уведомления в области задач при синхронизации файлов, возникновении незначительных и критических ошибок, а также в случае, если пользователь приостанавливает работу клиента. В случае возникновения ошибки щелкните по значку Кибер Файлы в области задач, чтобы узнать ее причину. После этого откроется окно с описанием текущих ошибок.

Зеленый значок — клиент Кибер Файлы работает.

Желтый значок — предупреждение: клиент работает, но какие-то функции недоступны. Красный значок — возникла критическая ошибка, из-за которой клиент Кибер Файлы полностью неработоспособен. Такая ошибка может быть вызвана неверной настройкой клиента или сервера. Синий значок - клиент Кибер Файлы приостановлен.

# <span id="page-25-1"></span>4.4 Разрешение конфликтов

Появились новые возможности разрешения конфликтов, которые помогут предотвратить потери данных при внесении изменений несколькими пользователями в одни и те же файлы. Разрешение конфликтов действует только при добавлении нового содержимого в файл — при перемещении, копировании и переименовании файла оно не сработает.

Разрешение конфликта работает в следующих случаях:

- Файл скачан через клиент для ПК.
- Содержимое файла обновляется в папке синхронизации рабочего стола или в Microsoft Office Online.

При отправке пользователем файла из последней версии клиента для ПК, отправленный файл станет последней редакцией существующего файла. Если указанная редакция не является последней, то отправленный файл будет сохранен как новый на основании следующей логики.

Новый файл получит имя ИсходноеИмяФайла ИмяПользователя Дата <порядковый\_ номер>.расширение. Например:

MarketingProject John 2021-06-05.txt

Значение <порядковый\_номер> добавляется только при необходимости во избежание конфликтов. Например:

<span id="page-26-0"></span>John 2014-06-05.txt и John 2014-06-05 1.txt

# 4.5 Синхронизация содержимого вкладки "Сеть"

<span id="page-26-1"></span>Клиент для ПК поддерживает возможность синхронизации не только содержимого Sync & Share, но и содержимого вкладки Сеть.

## 4.5.1 Требования

- <sup>l</sup> Сервер Кибер Файлы должен быть настроен для использования push-уведомлений (это настройка по умолчанию).
- Пользователи должны пройти проверку подлинности, используя комбинацию имени пользователя и пароля.
- Пользователи должны выбрать папки для синхронизации из интерфейса веб-клиента.
- <span id="page-26-2"></span><sup>l</sup> Только лицензированные пользователи LDAP могут синхронизировать сетевые параметры.

## 4.5.2 Выполнение синхронизации

- 1. Откройте веб-клиент и авторизуйтесь.
- 2. Нажмите Сеть и перейдите к папке, которую вы хотите синхронизировать с клиентом для ПК.
- 3. Нажмите кнопку синхронизации рядом с именем папки.

Значок синхронизации представляет тип синхронизации, включенной в этой папке. Одна стрелка вниз обозначает одностороннюю синхронизацию, а две стрелки (одна вверх и одна вниз) указывают на двустороннюю синхронизацию.

Вы не увидите этот значок, если политика продукта Кибер Файлы не позволяет синхронизировать сетевые параметры.

Вы не можете синхронизировать сайты SharePoint, но можете синхронизировать библиотеки SharePoint.

4. Выберите тип синхронизации и нажмите Синхронизировать.

#### Внимание

Если выбрана двусторонняя синхронизация, все файлы, удаленные из папки синхронизации, также будут удалены с сервера! Эти файлы и папки не будут восстановлены.

5. Нужное содержимое теперь будет синхронизировано с вашей папкой синхронизации. Папки будут называться "<Имя папки> - <Источник данных>". Например, если у вас есть источник данных под названием "Тестовое задание" и в нем у вас есть папка с именем "RT260", когда эта папка будет синхронизирована, ей будет присвоено имя "RT260 - Тестовое задание".

# <span id="page-27-0"></span>4.6 Настройка прокси-сервера

Кибер Файлы для ПК поддерживает использование сетевых прокси-серверов. Настройки проксисервера расположены в разделе Кибер Файлы > Настройки > Настройки прокси-сервера...

Чтобы включить и настроить использование прокси-сервера:

- 1. Убедитесь, что для параметра Настройки прокси-сервера установлено значение Вручную.
- 2. Введите IP/DNS-адрес и порт нужного прокси-сервера.

#### Примечание

IPv6 поддерживается только в клиенте Windows.

#### Примечание

Подключение к прокси-серверу HTTPS пока не поддерживается.

- 3. Если требуется проверка подлинности, введите учетные данные.
- 4. Нажмите ОК/Применить чтобы сохранить изменения.

# <span id="page-28-0"></span>Указатель

В

Введение [4](#page-3-0) Веб-клиент [6](#page-5-0) Ведение журнала аудита (веб-клиент) [13](#page-12-0) Восстановление удаленного содержимого [11](#page-10-0)

## Д

Действия с файлами и папками [9](#page-8-0) Домашние папки [14](#page-13-2) Доступ к источникам данных [14](#page-13-1)

## К

Квота [13](#page-12-1) Клиент для Windows [19](#page-18-1) Клиент для ПК [19](#page-18-0)

## Н

Настройка прокси-сервера [28](#page-27-0) Начало работы с веб-клиентом [7](#page-6-2)

#### О

Обновление [22](#page-21-0), [25](#page-24-0)

## П

Первые шаги [20,](#page-19-0) [24](#page-23-0)

Поиск [15](#page-14-0)

Предварительный просмотр видеофайлов [17](#page-16-2) Предварительный просмотр и редактирование

документа [16](#page-15-0)

## Р

Разрешение конфликтов [26](#page-25-1)

## С

Сеть [14](#page-13-0)

Синхронизация и общий доступ [8](#page-7-0)

Синхронизация контента [10](#page-9-0)

Синхронизация содержимого вкладки Сеть [14,](#page-13-3) [27](#page-26-0)

Создание папок и отправка папок и файлов [8](#page-7-1)

Ссылки [12](#page-11-0)

## Т

Требования [5](#page-4-0)

У

Уведомления [26](#page-25-0) Удаление клиента для ПК Windows [22](#page-21-1) Управление участниками общих папок [12](#page-11-1) Установка и настройка клиента для Mac [23](#page-22-1) Установка и настройка клиента для Windows [19](#page-18-2)